# **Windows10** 2-a 123<br>Branch

Version 1.1 (2016) © by Christian Roth https://business.chrisroth.me

Diese Unterlagen dürfen ohne schriftliche Genehmigung nicht kopiert werden.

Sämtliche Haftungsansprüche diese Unterlagen betreffend werden abgelehnt.

Erstellt in Word 2016

## Inhalt

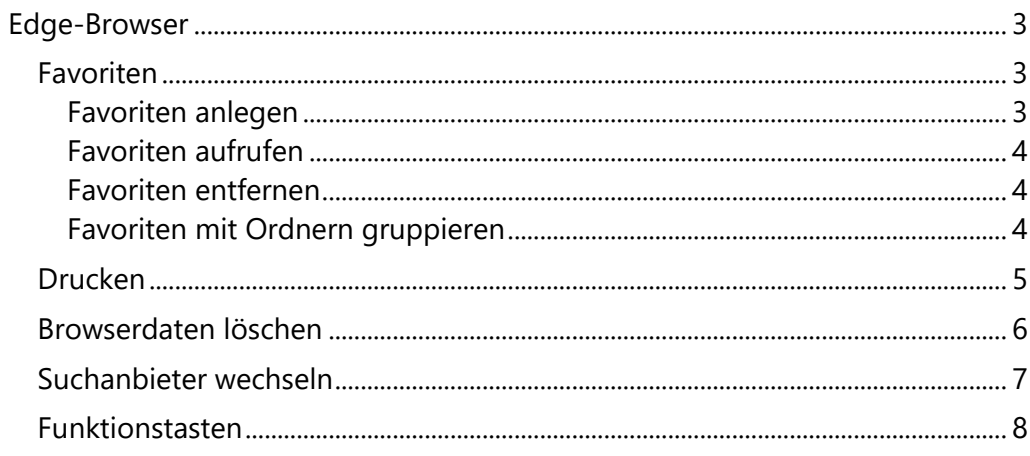

## <span id="page-2-0"></span>**Edge-Browser**

Mit Windows 10 wurde der neue Browser Namens "Edge" eingeführt. Er soll den altgedienten Internet-Explorer ersetzen.

Der Browser wird über das Symbol **Gundes** gestartet. Allerdings ähnelt es dem Symbol des alten Internetexplorers:

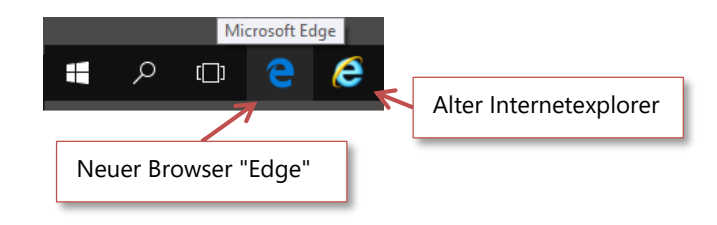

### <span id="page-2-1"></span>**Favoriten**

Besuchen Sie häufig gleiche Seiten im Internet, dann lohnt es sich diese als Favoriten abzulegen.

#### <span id="page-2-2"></span>**Favoriten anlegen**

Zuerst die Seite aufrufen, die als Favorit abgelegt werden soll. Mit Hilfe des Stern-Symbols wird ein neuer Favorit erstellt:

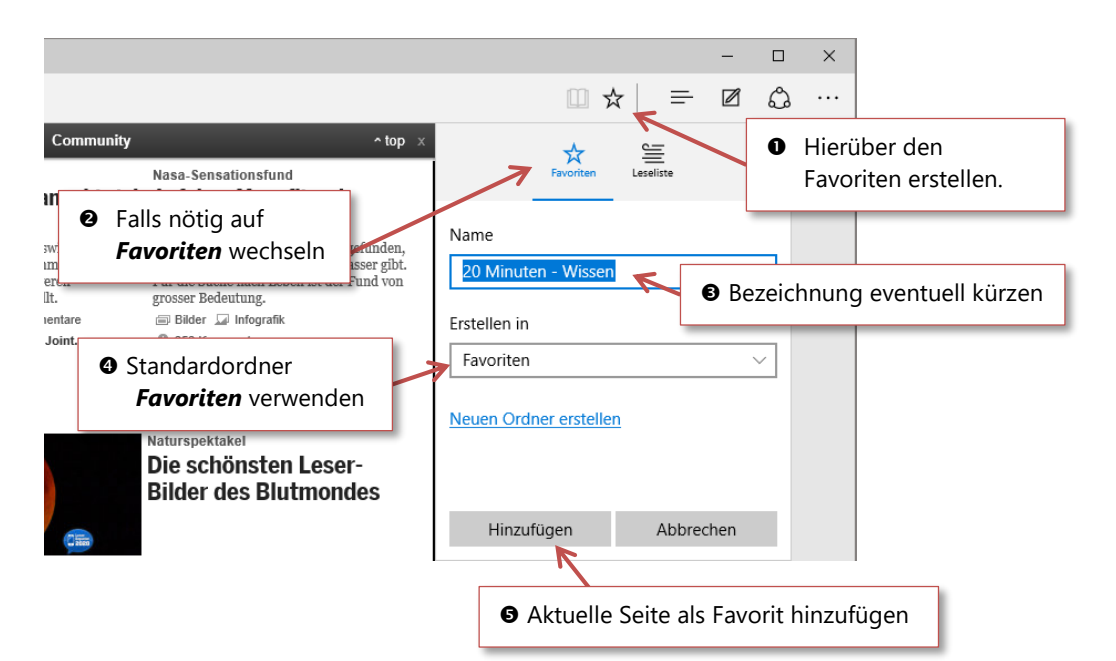

<span id="page-3-0"></span>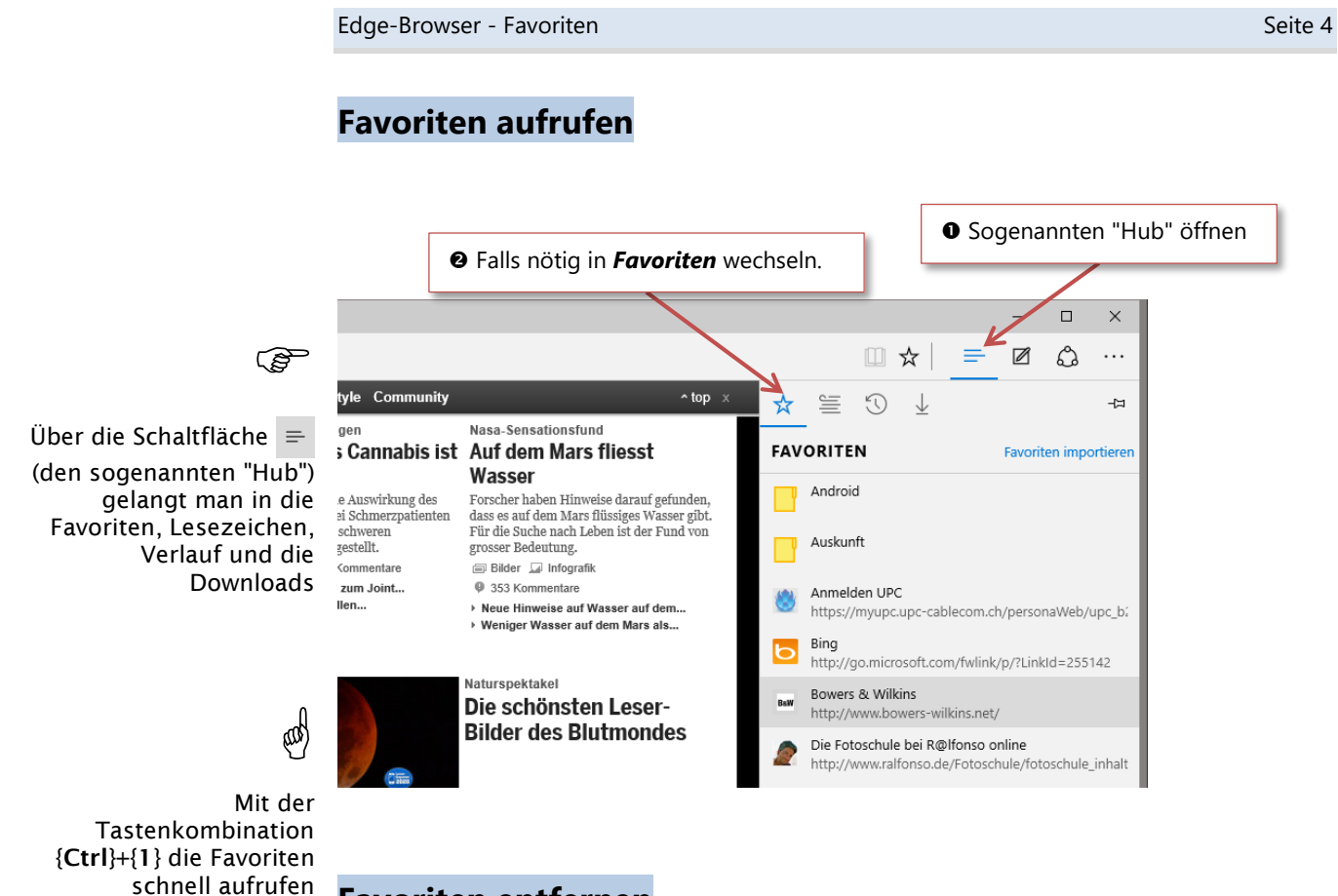

<span id="page-3-1"></span>**Favoriten entfernen**

Es kommt vor, dass ein Favorit nicht mehr gültig ist, da es die Seite im Internet nicht mehr gibt.

Dazu wie oben beschrieben zuerst die Favoriten aufrufen.

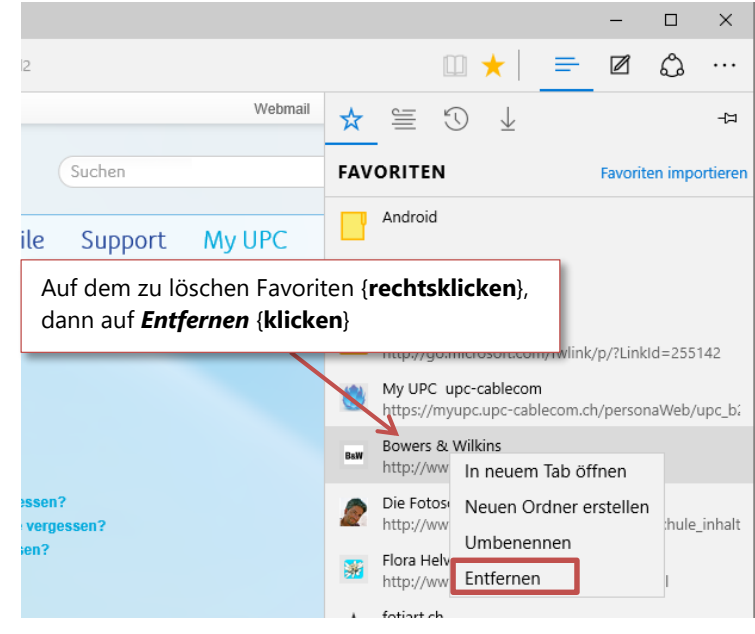

<span id="page-3-2"></span>**Favoriten mit Ordnern gruppieren**

Hat man viele Favoriten, kann mit Hilfe von Ordnern etwas Übersicht erreicht werden.

Verfahren Sie auf die gleiche Weise, um einen Favoriten neu zu benennen.

(da

Dazu im Kontextmenü auf *Umbenennen* {klicken}.

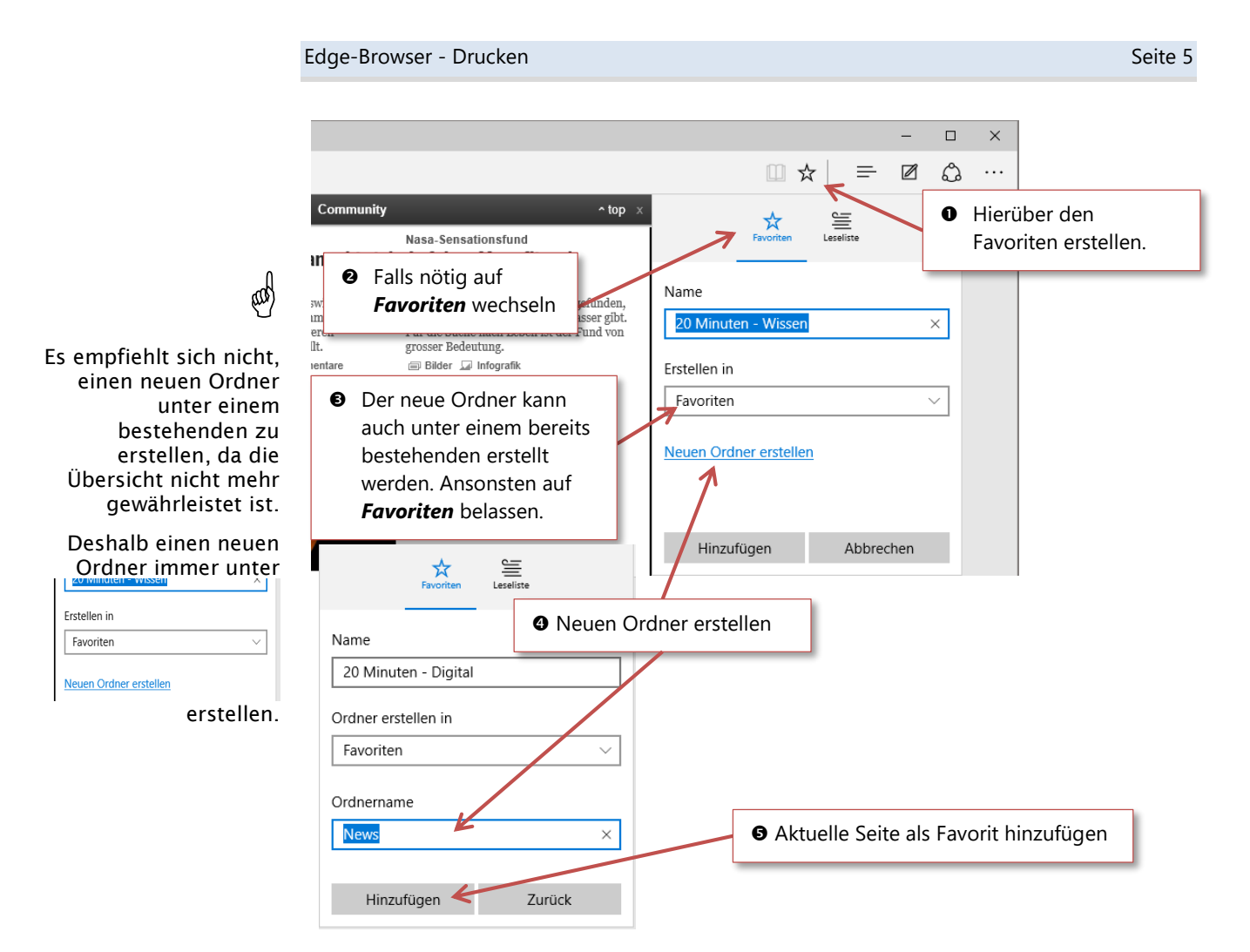

Ordner (samt Inhalt) entfernt man auf die gleiche Weise wie einen Favoriten (siehe ["Favoriten entfernen"](#page-3-1), Seite [4\)](#page-3-1).

#### <span id="page-4-0"></span>**Drucken**

Häufig bieten Webseiten direkt eine Option zum Drucken an. Falls diese jedoch fehlt, kann über die Druckoption von Edge gedruckt werden:

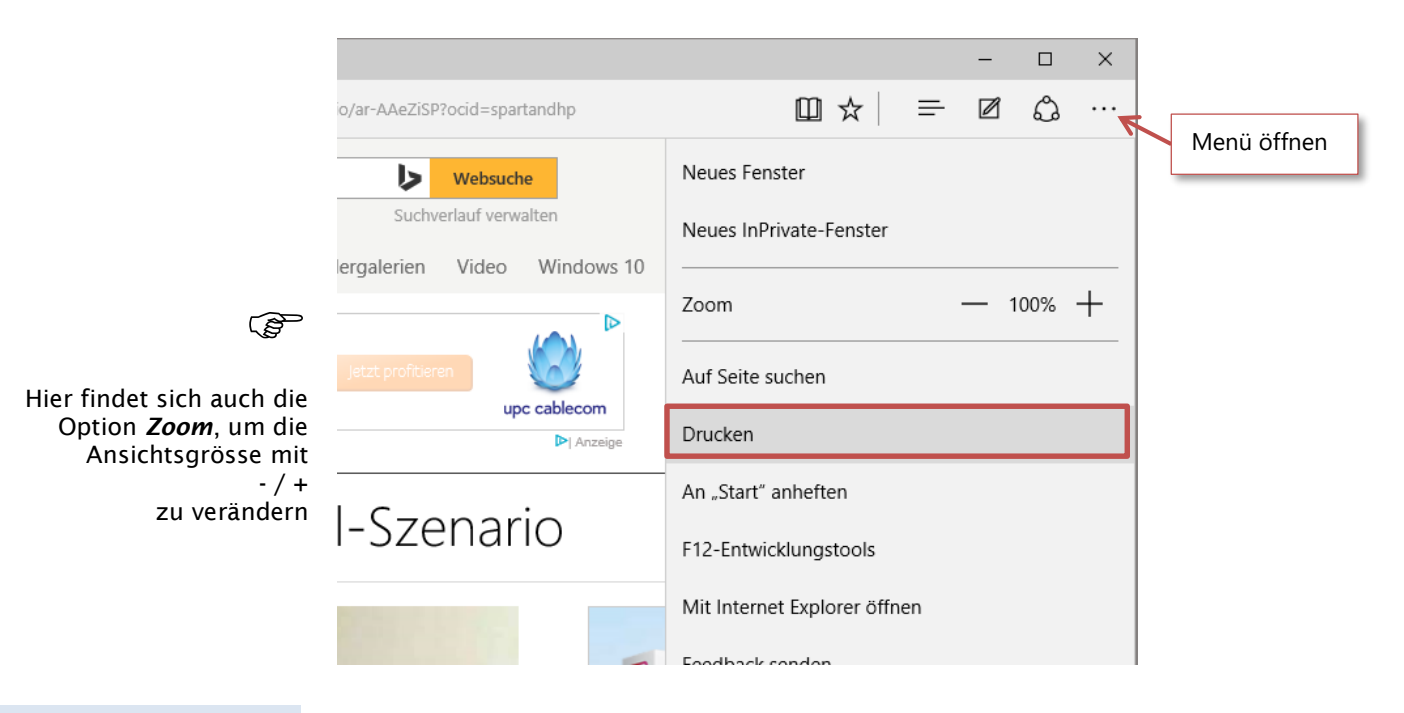

Vor dem Ausdruck prüfen, ob der korrekte Drucker ausgewählt ist. Edge speichert den zuletzt verwendeten Drucker.

In verzwickten Fällen wird das Drucken beinahe zum Abenteuer, wie folgendes Beispiel, wo nur Snoopy und nicht die ganze Seite gedruckt werden soll.

Hier kopiert man das Bild und fügt es in einer anderen Anwendung (Textverarbeitung, Präsentationsprogramm usw.) ein.

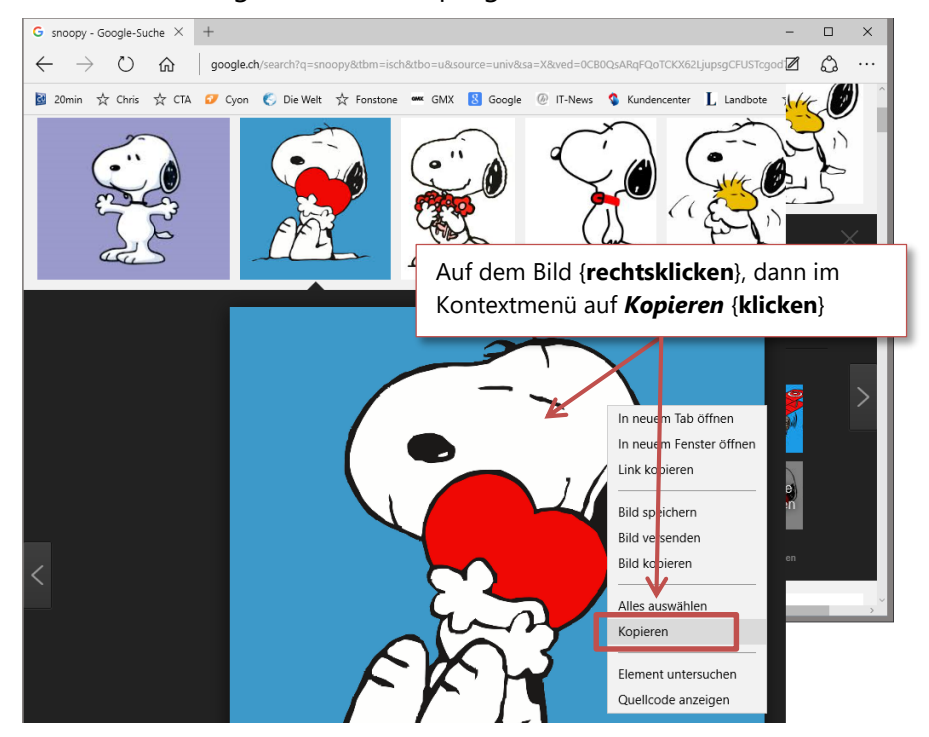

Dann zum Beispiel Word mit einem neuen Dokument starten.

Dort im Dokument {**rechtsklicken**} und *Einfügen* wählen, oder die Tastenkombination {**Ctrl**} + {**v}** betätigen.

#### <span id="page-5-0"></span>**Browserdaten löschen**

Es empfiehlt sich vor und nach dem Onlinebanking die gehorteten Browserdaten zu löschen.

Am schnellsten geht das mit der Tastenkombination {Ctrl} + { $\hat{\mathbf{T}}$ } + {Del}

oder über das Menü ··· von Edge, *Einstellungen*, dann

 ${Ctrl} + {Shift} + {Del}$ Kommt man am Schnellsten zum Löschen

Tastenkombination

**PER** 

Mit der

Zu löschendes Element auswählen und mit Löschen starten.

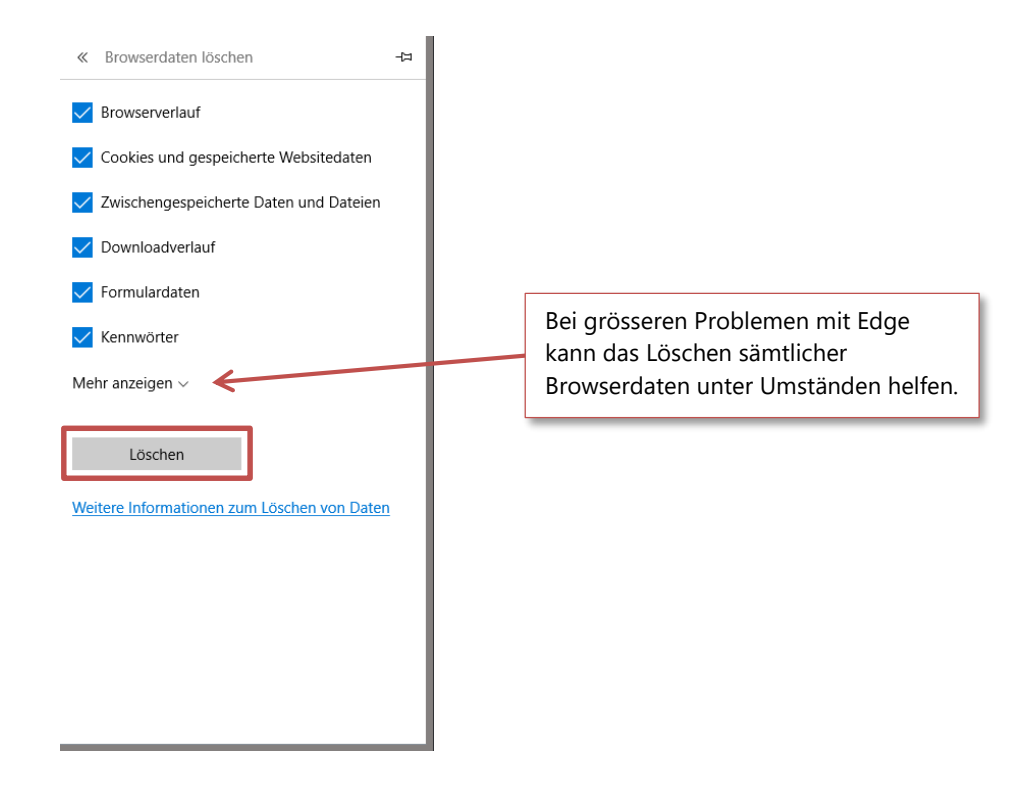

## <span id="page-6-0"></span>**Suchanbieter wechseln**

Standardmässig ist der Microsoft Suchdienst "Bing" eingestellt. Will man zum Beispiel Google verwenden, dann muss zuerst die Google-Suchseite z. Bsp. "www.google.ch" aufgerufen werden.

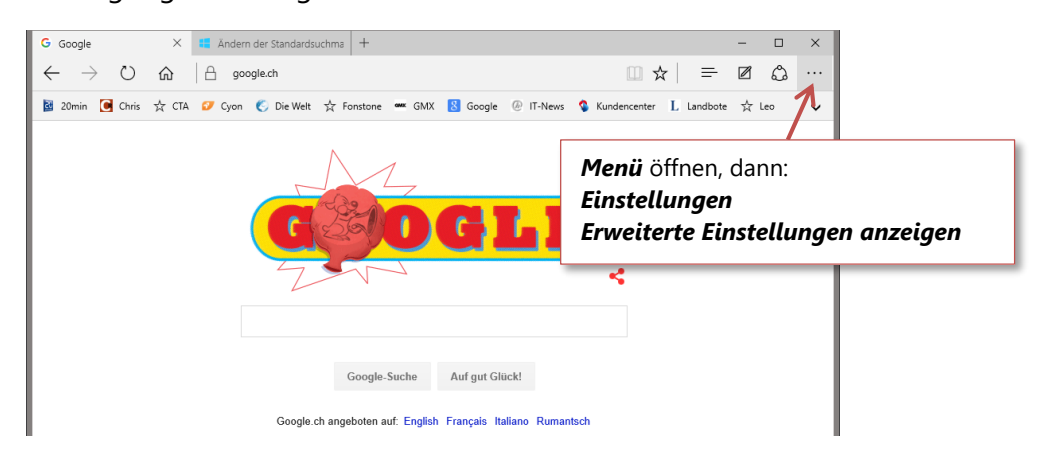

Bei *In Adressleiste suchen mit* Auswahl öffnen und *<Neu hinzufügen>* auswählen.

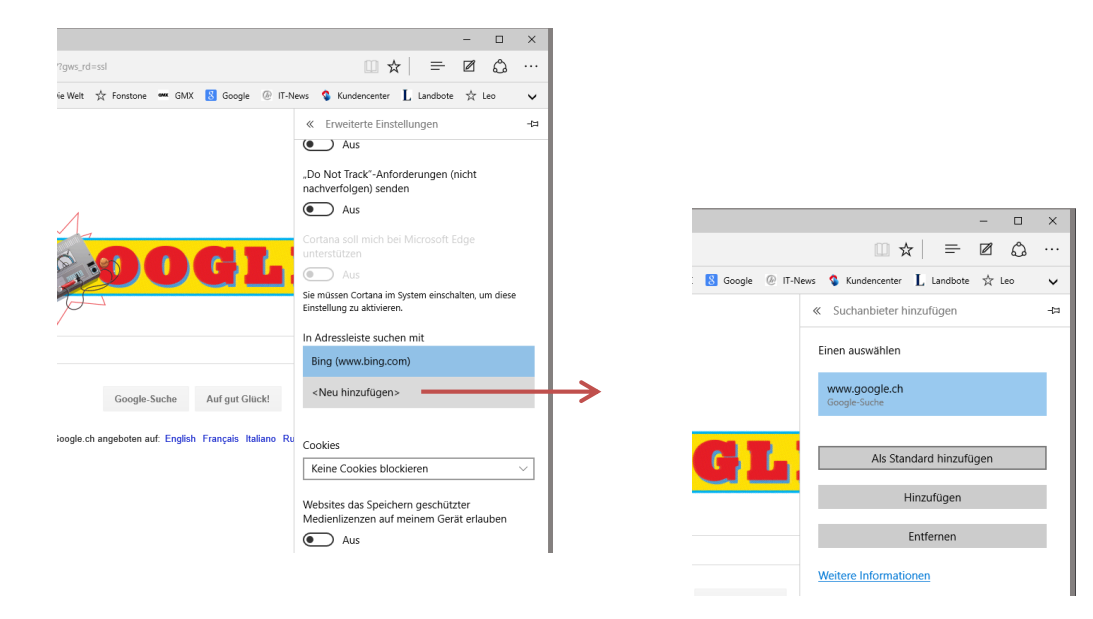

## <span id="page-7-0"></span>**Funktionstasten**

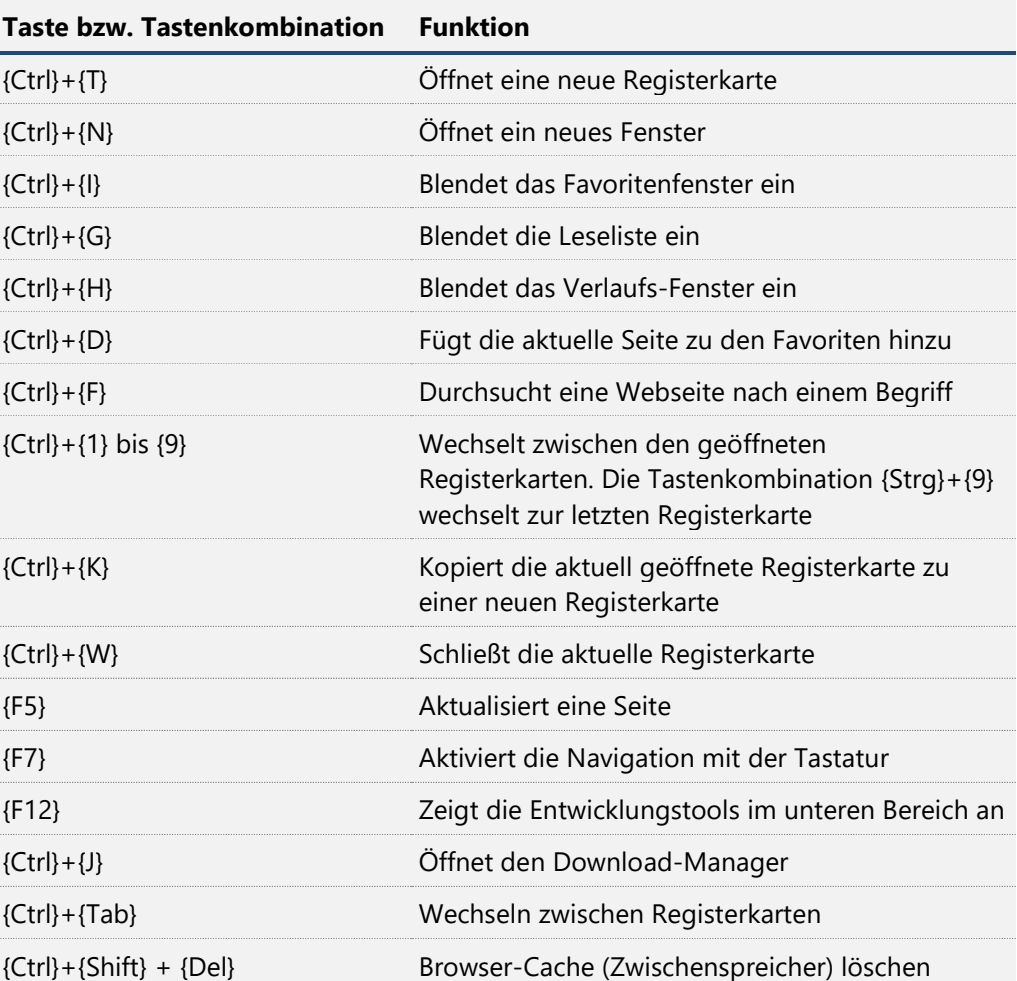